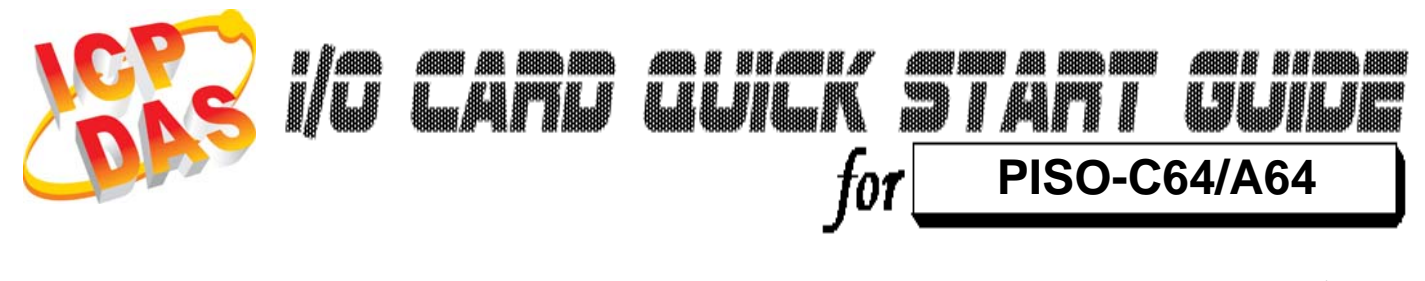

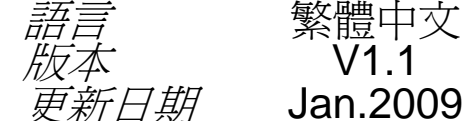

繁體中文  $V1.1$ 

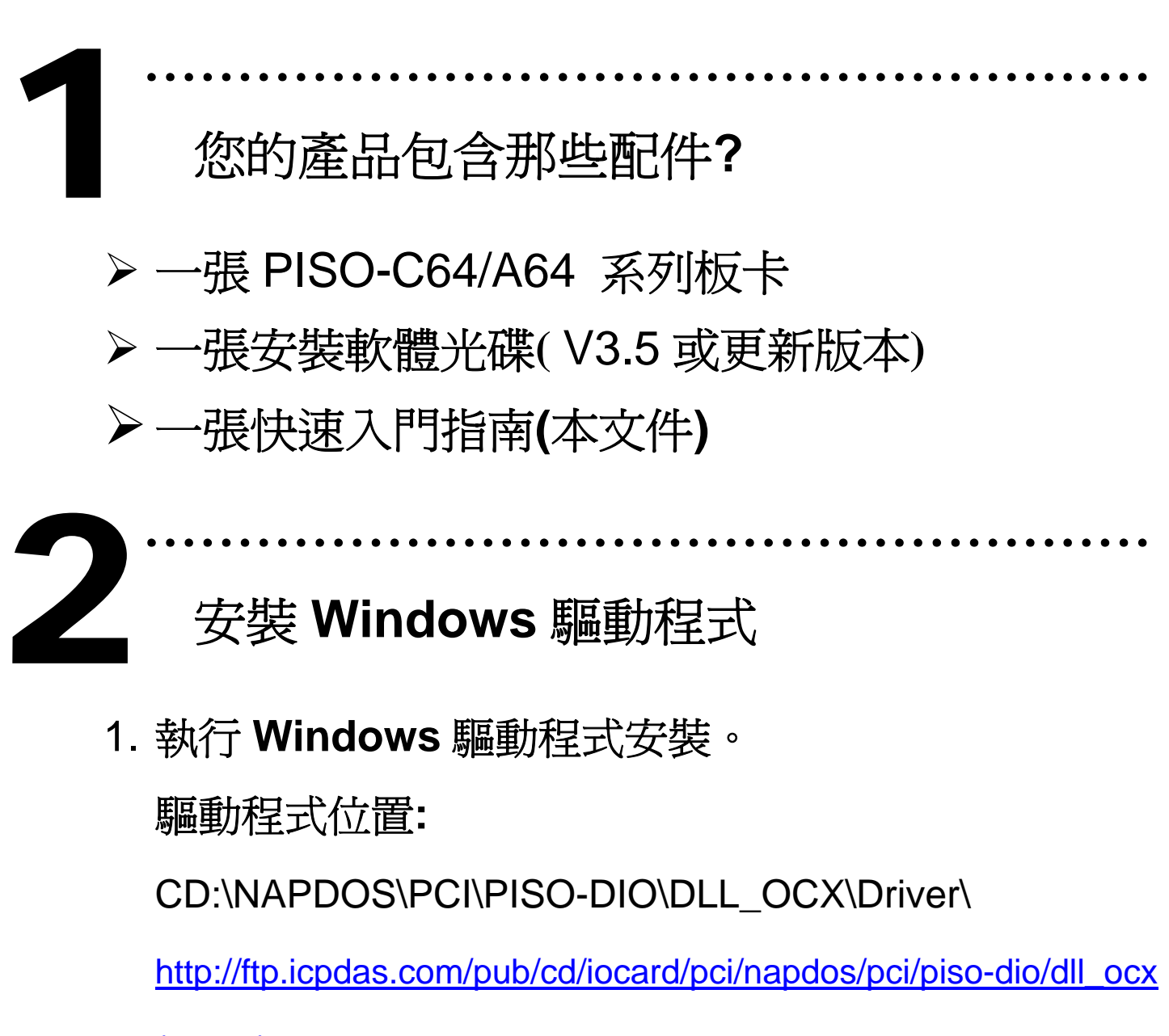

/driver/

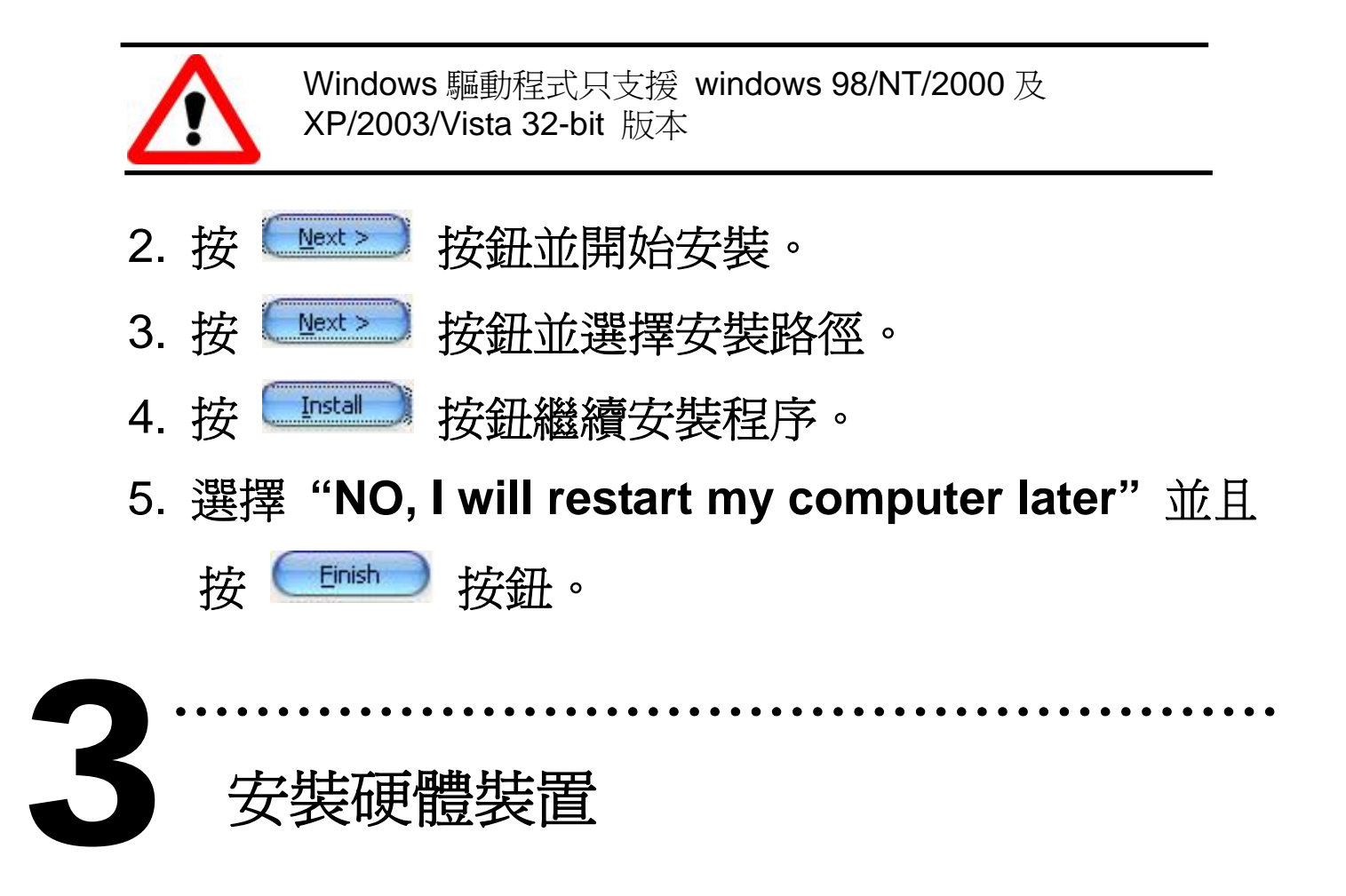

請依照下列步驟**:** 

- 1. 關掉電腦電源
- 2. 打開電腦機殼
- 3. 選擇未使用的 PCI 插槽, 並移除保護裝置
- 4. 小心插入板卡至 PCI 插槽中, 並以螺絲固定住
- 5. 裝回電腦機殼
- 6. 啟動電腦電源

在啟動電腦,進入 **Windows** 後,**Plug&Play** 驅動程式 會自動執行,板卡即可使用。

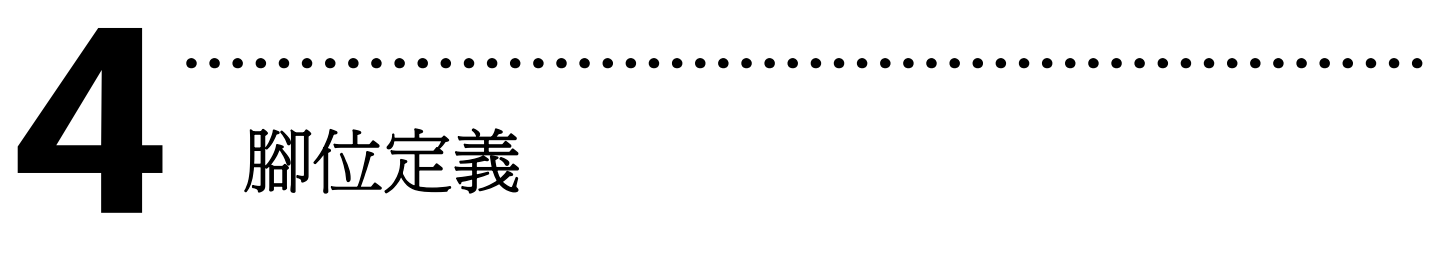

#### **CON1** 腳位定義

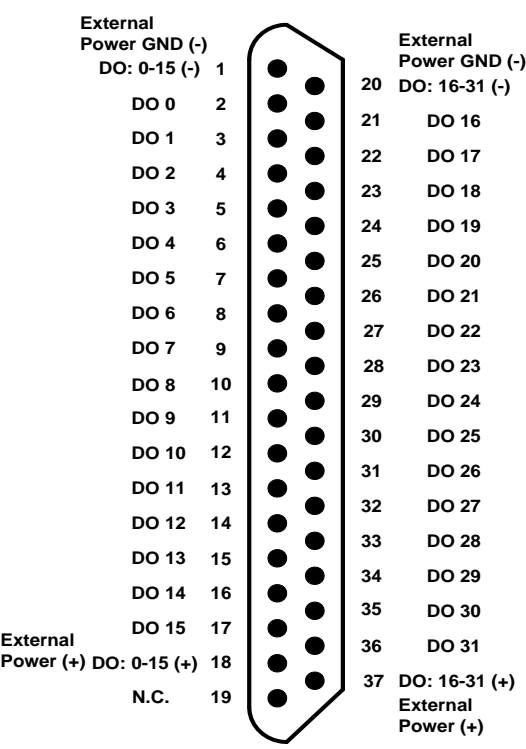

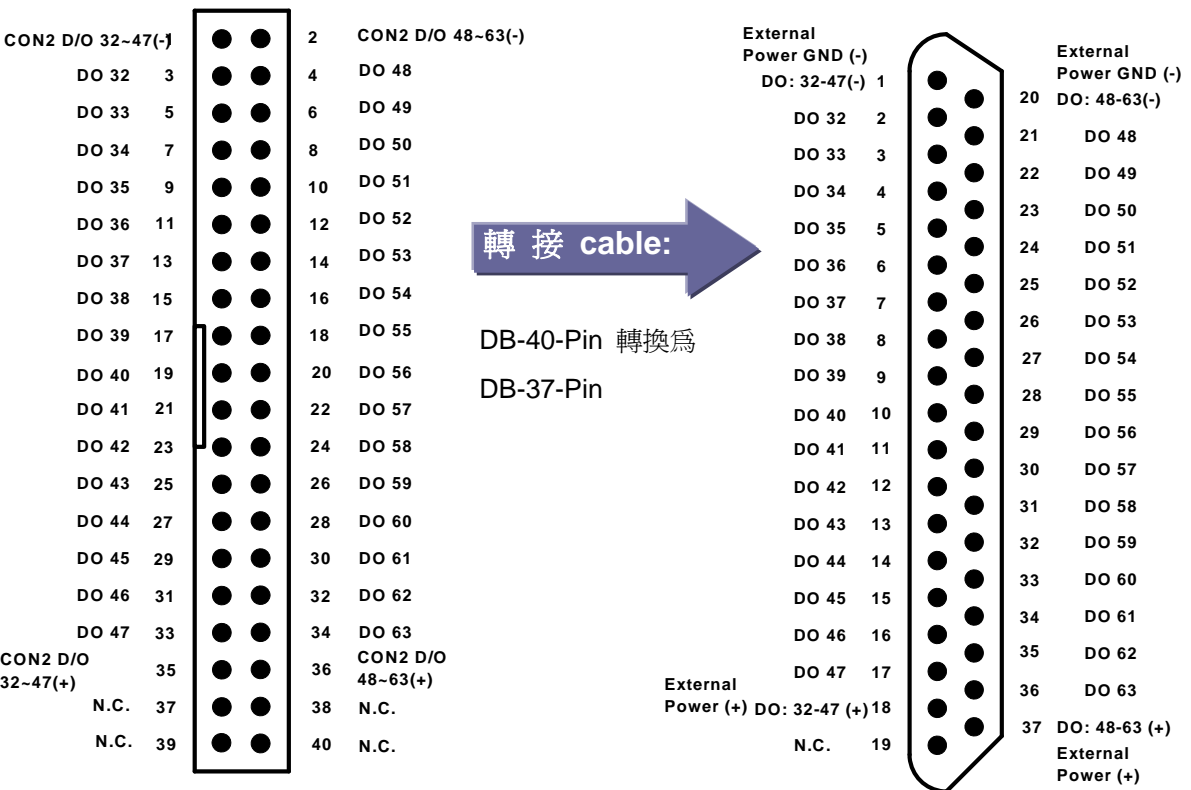

#### **CON2** 腳位定義 **CON2** 腳位定義

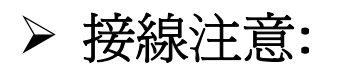

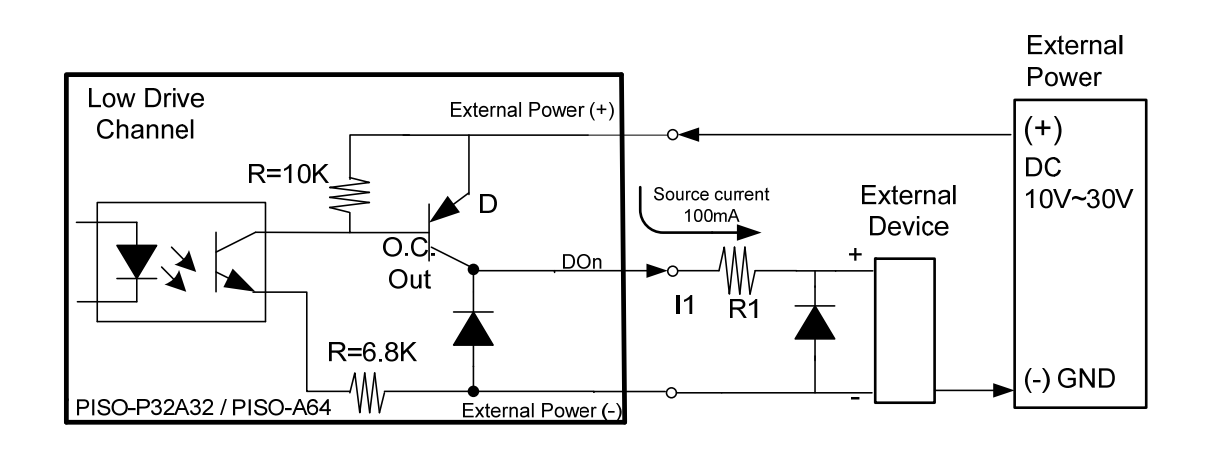

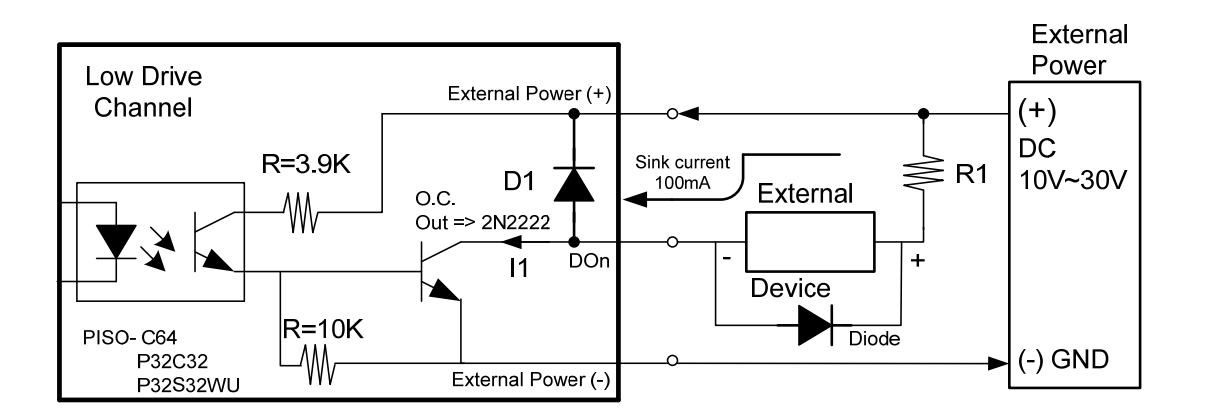

※建議: 必須將一個二極體連接於輸出末端,用以防止反電 動勢(counter emf)損害。

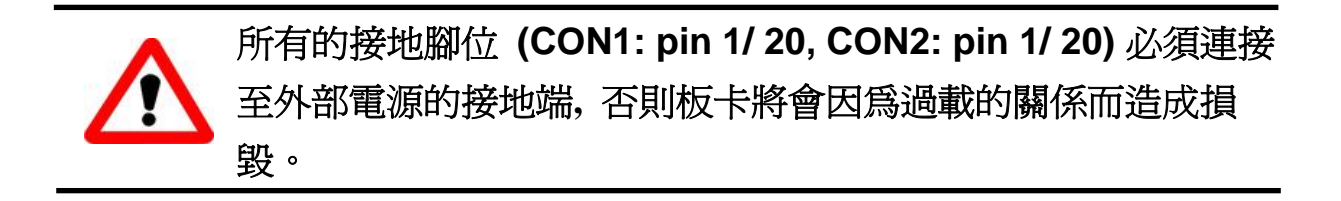

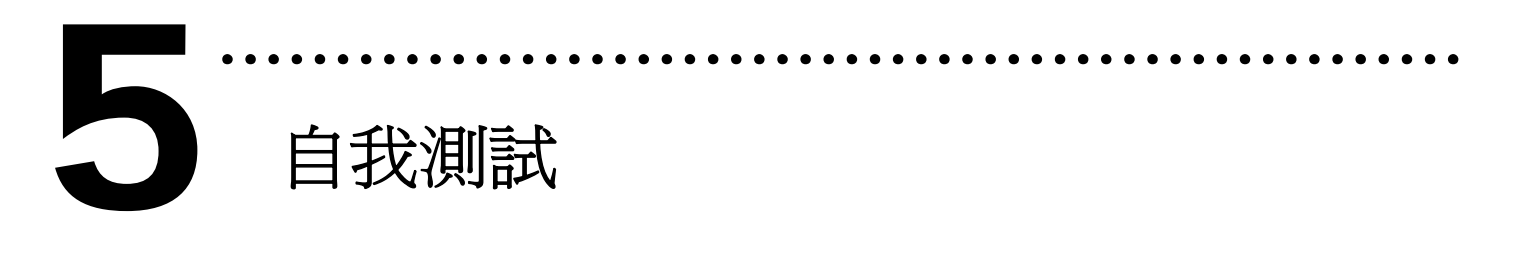

- ¾ **PISO-C64 (Current Sinking)**
- 1. 準備項目**:**
- **> DN-37(選購) 配線端子板**
- ¾ 外部供電設備。例如**:** DP-665(選購)
- 2. 將 DN-37 連接板卡的 CON1。
- 3. 外部供電+24 V 連接至 CON1.DO:0-15(+)及外部供電 GND 連接至 CON1.DO:0-15(-)。 (外部供電+24 V 連接至 Pin18 及 外部供電 GND 連接至 Pin1)
- 4. 使用輸出 LED 燈連接至 CON1.DO1 及 DO:0-15(+)。 (輸出 LED 燈連接至 Pin3 及 Pin18)

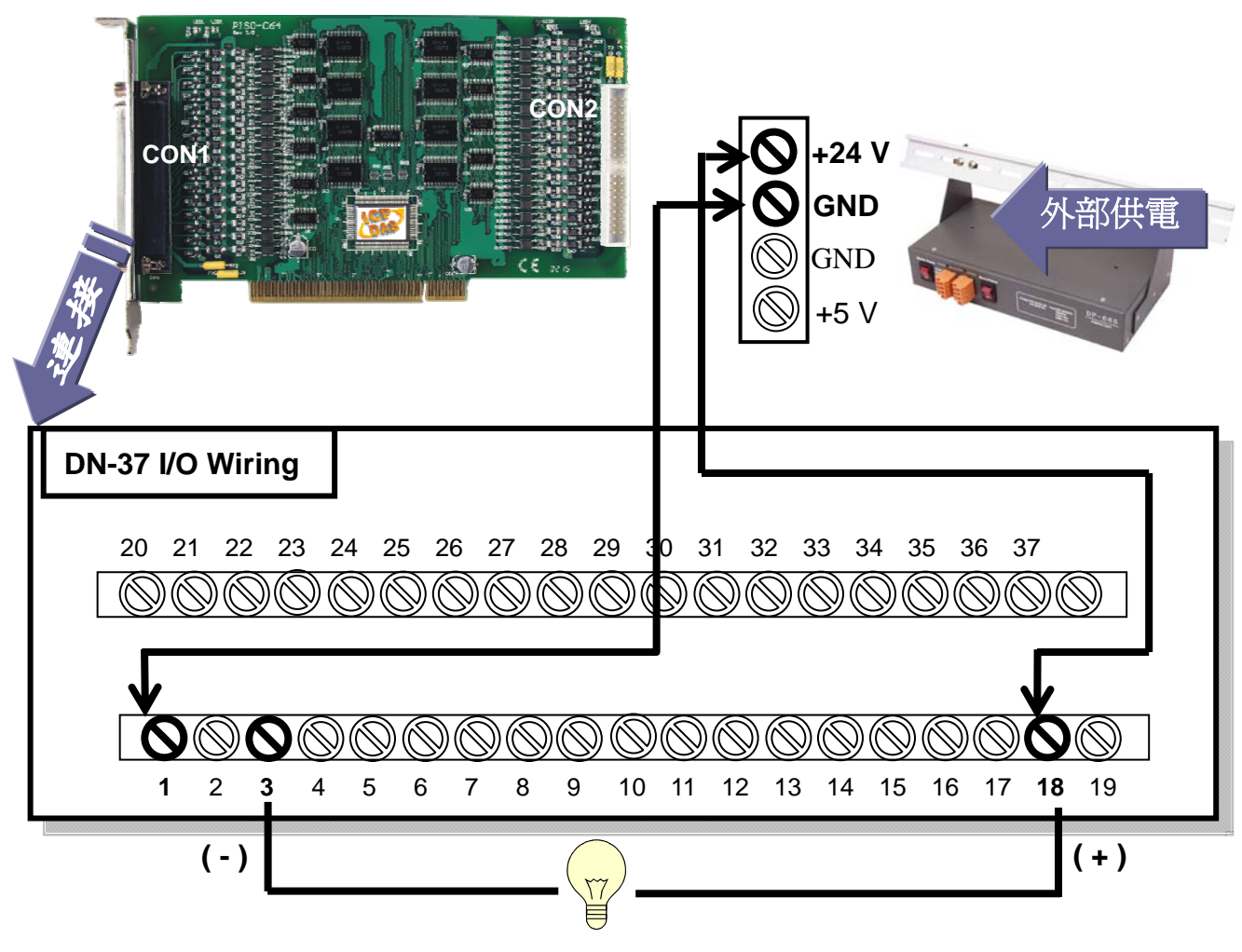

- ¾ **PISO-A64 (Current Sourcing)**
- 1. 準備項目**:**
- ¾ DN-37(選購) 配線端子板
- ¾ 外部供電設備。例如**:** DP-665(選購)
- 2. 將 DN-37 連接板卡的 CON1。
- 3. 外部供電+24 V 連接至 CON1.DO:0-15(+)及外部供電 GND 連接至 CON1.DO:0-15(-)。 (外部供電+24 V 連接至 Pin18 及 外部供電 GND 連接至 Pin1)
- 4. 使用輸出 LED 燈連接至 CON1.DO2 及 DO:0-15(-)。 (輸出 LED 燈連接至 Pin4 及 Pin1)

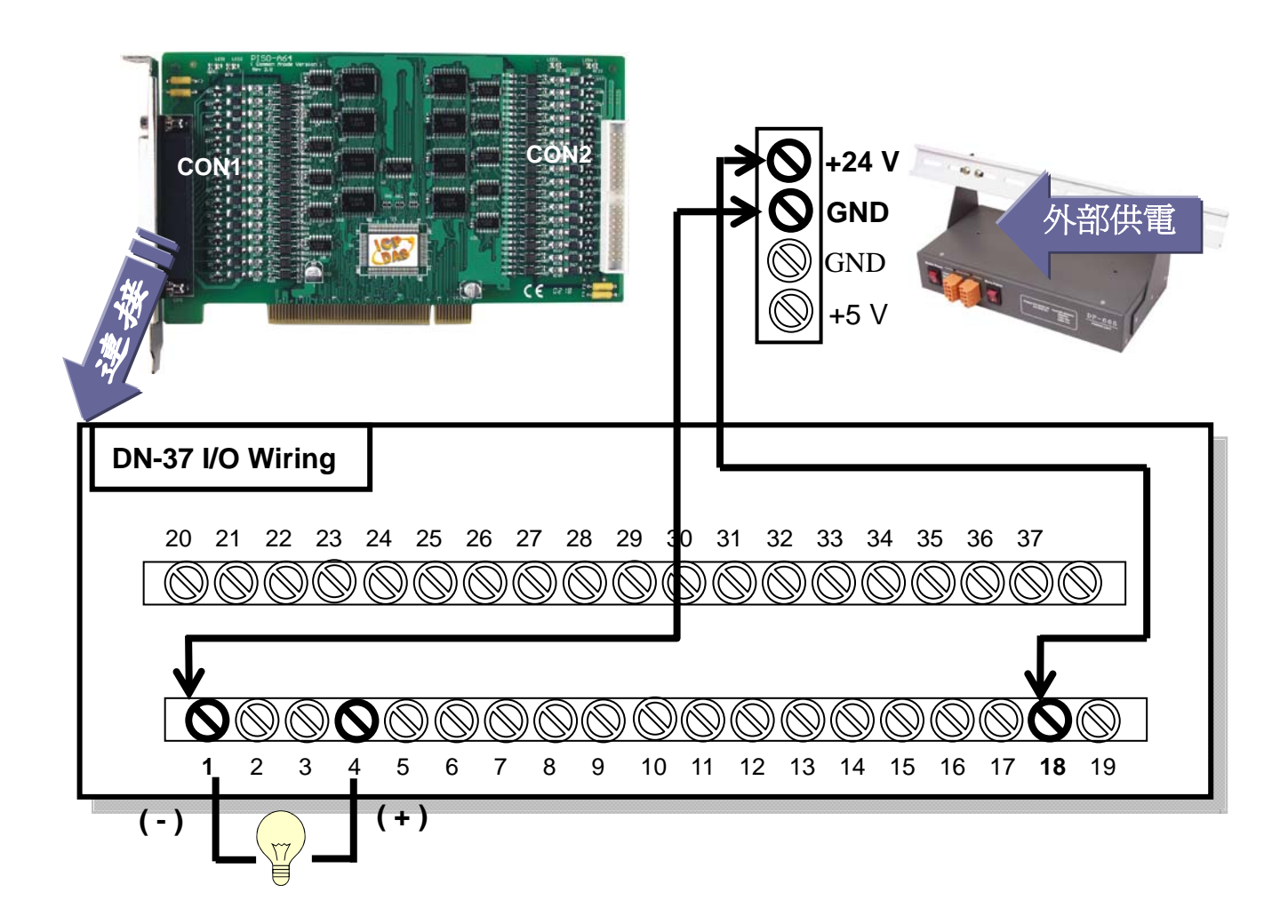

# 5. 執行 PISO-C64/A64 範例程式。 程式路徑**:**  CD:\NAPDOS\PCI\PISO-DIO\DLL\_OCX\Demo\ http://ftp.icpdas.com/pub/cd/iocard/pci/napdos/pci/piso-dio/dll\_ocx/demo/

# 6. 確認板卡數量和 DO [0-15] 測試。

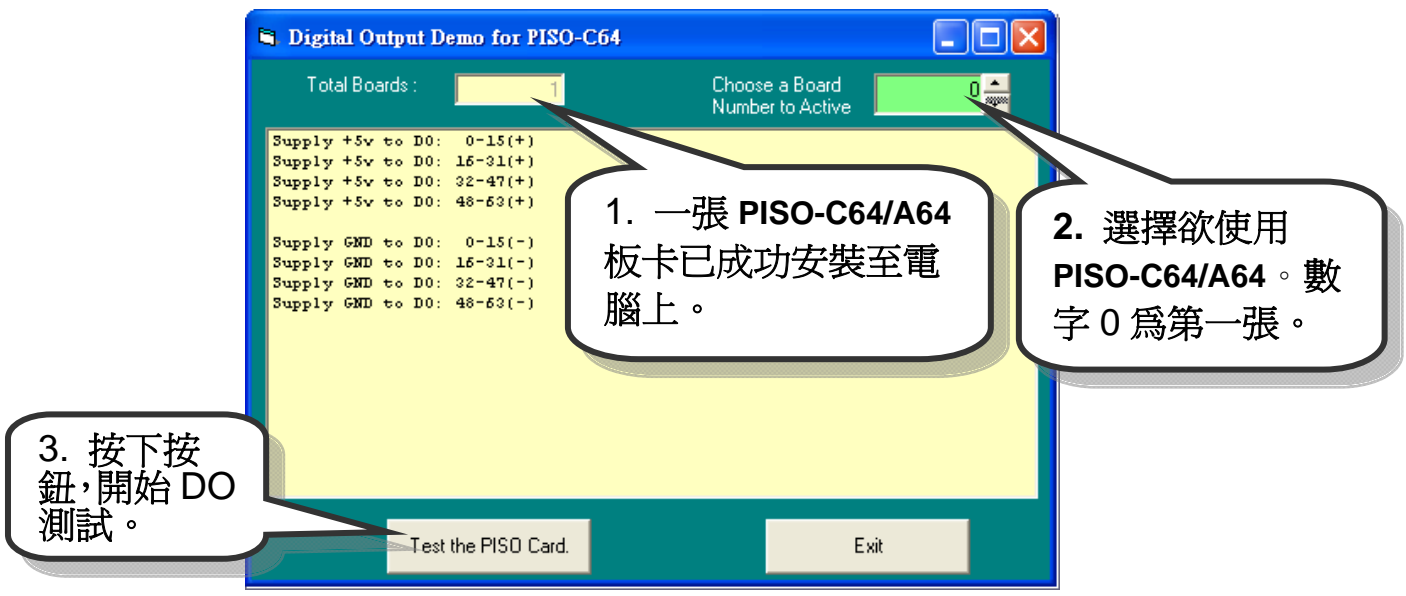

# 7. DO[0-15] 功能測試結果。

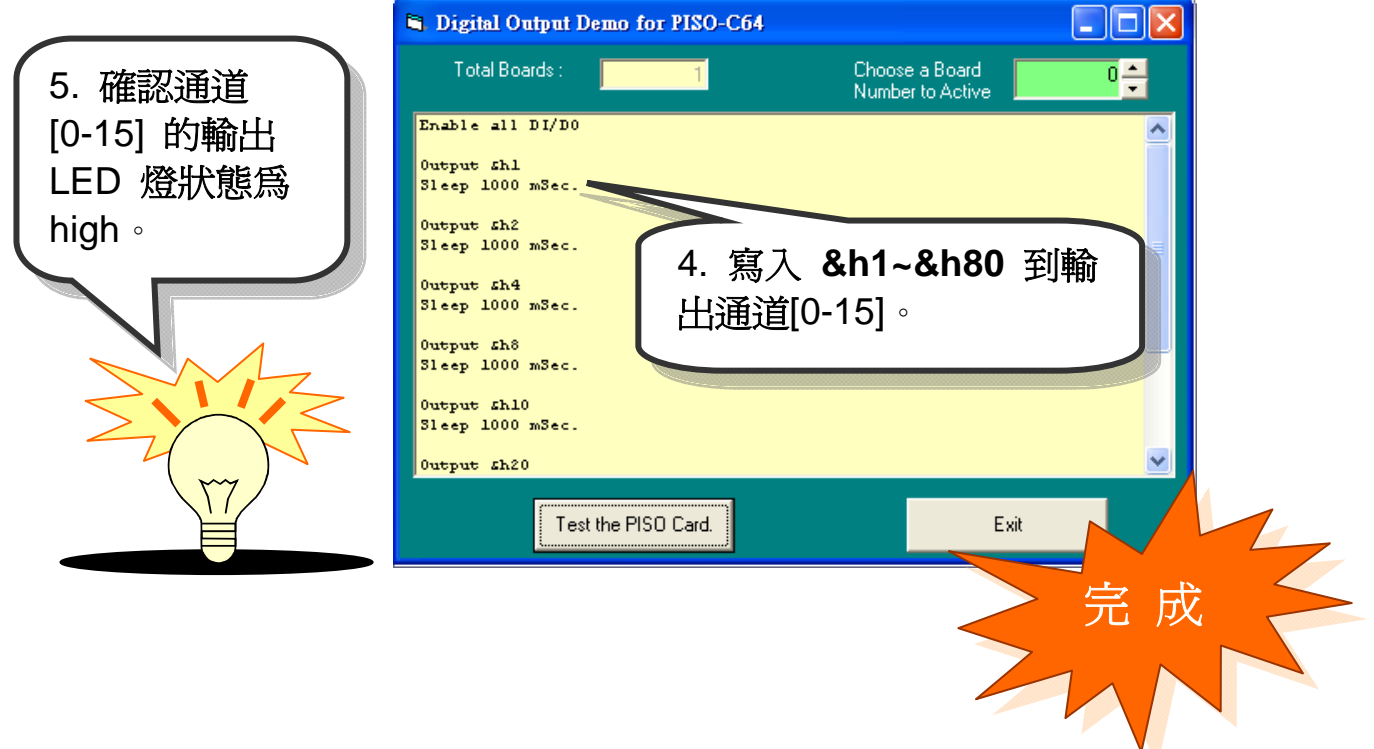

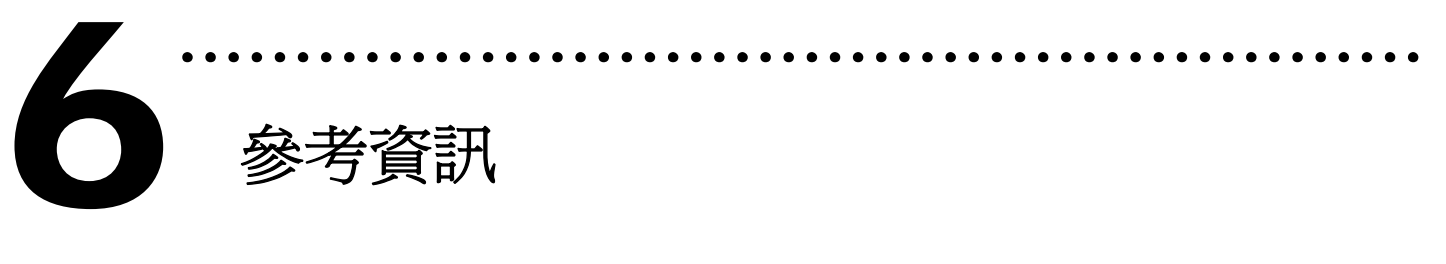

# 9 **PISO-C64/A64** 系列板卡產品網頁**:**

http://www.icpdas.com/products/DAQ/pc\_based/piso\_c64.htm http://www.icpdas.com/products/DAQ/pc\_based/piso\_a64.htm

## 9 **DP-665(**選購品**)**網頁**:**

http://www.icpdas.com/products/Accessories/power\_supply/dp-665.htm 9 **DN-37(**選購品**)**網頁**:** 

http://www.icpdas.com/products/DAQ/screw\_terminal/dn\_37.htm

### 9 相關文件位置**:**

CD:\NAPDOS\PCI\PISO-DIO\Manual http://ftp.icpdas.com/pub/cd/iocard/pci/napdos/pci/piso-dio/manual/

9 相關軟體位置**:** 

CD:\NAPDOS\PCI\PISO-DIO

http://ftp.icpdas.com/pub/cd/iocard/pci/napdos/pci/piso-dio/

# 泓格科技**(ICP DAS)**主網頁

http://www.icpdas.com

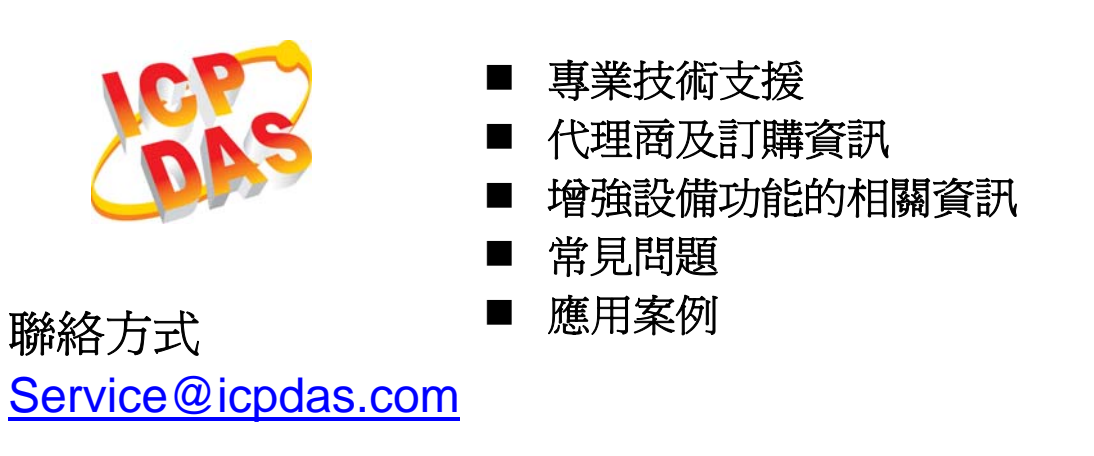

Copyright ©2008 by ICP DAS Co., Ltd. All right are reserved